# SIAFI Sistema Integrado de<br>do Governo Federal

# **Manual do Usuário**

**Copiar Regras - Escolha de Linha**

Data e hora de geração: 10/05/2025 11:14

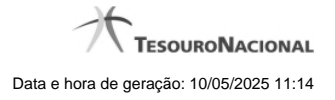

**1 - Copiar Regras - Escolha de Linha 3 1.1 - Copiar Regras - Escolha de Coluna 5 1.1.1 - Copiar Regras - Escolha de Regras 7**

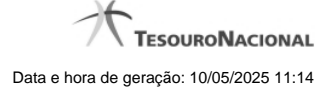

# **1 - Copiar Regras - Escolha de Linha**

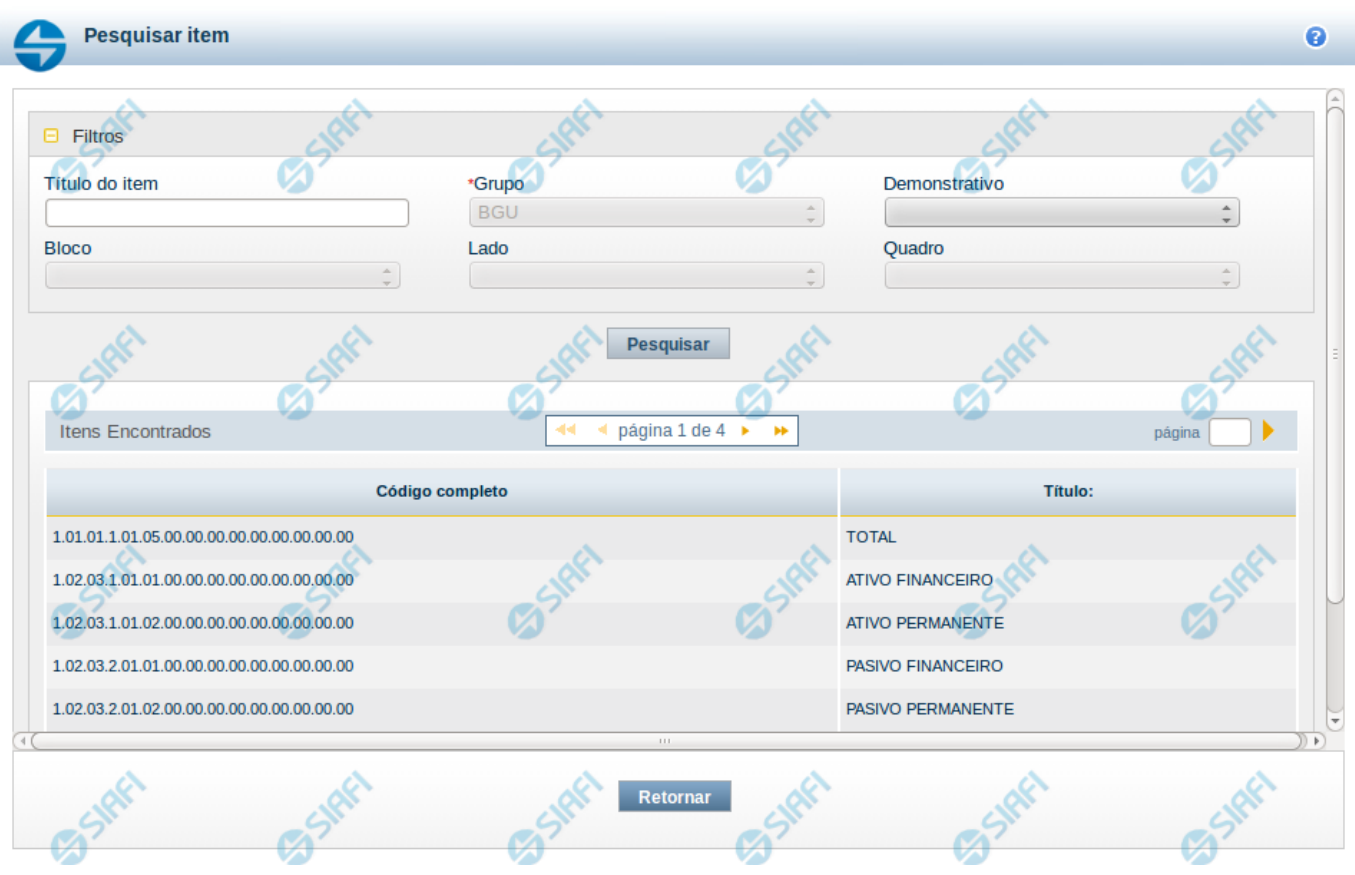

#### **Copiar Regras - Escolha de Linha**

Nesta tela é disponibilizada pesquisa para selecionar uma célula para cópia de suas linhas de regras. Na tela anterior, já foi escolhido um item, agora você pode escolher uma coluna, e, finalmente, podem ser visualizadas as linhas de regra.

#### **Filtros**

Esta seção é constituída por campos onde são informados os parâmetros da consulta.

Você pode preencher qualquer combinação de campos, dentre os apresentados. O símbolo "-" antes da palavra "Filtros" indica que o bloco está expandido, exibindo seu conteúdo. Ao ser apresentado o resultado da consulta, esse bloco estará contraído, e ao lado da palavra "Filtros" é apresentado o símbolo "+", indicando que seu conteúdo está oculto. Clique no

# símbolo "+" para expandir o bloco de filtros e visualizar os parâmetros da pesquisa.

**Título do Item** – neste campo você deve informar um texto contido no título do item

**Grupo** - nesse campo deve ser informado, a partir dos Grupos de Demonstrativos do SIAFI, aquele que possui a célula cuja regra você deseja consultar. Ao selecionar este campo, o campo Demonstrativo é carregado com as opções correspondentes ao grupo aqui selecionado. Este é um campo obrigatório para a consulta.

**Demonstrativo** - Deixe em branco ou selecione um demonstrativo que contenha a célula cuja regra você deseja copiar. As opções apresentadas neste campo aparecerão conforme o valor do parâmetro "grupo" selecionado anteriormente.

**Bloco** - Deixe em branco ou selecione um bloco que possui a célula cuja regra você deseja copiar. As opções apresentadas neste campo aparecerão conforme o valor do parâmetro "demonstrativo" selecionado anteriormente.

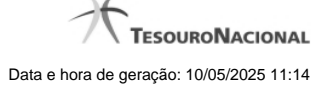

**Lado** - Deixe em branco ou selecione um lado que possui a célula cuja regra você deseja copiar. As opções apresentadas neste campo aparecerão conforme o valor do parâmetro "Bloco" selecionado anteriormente.

**Quadro** - Deixe em branco ou selecione um quadro que possui a célula cuja regra você deseja copiar. As opções apresentadas neste campo aparecerão conforme o valor do parâmetro "Lado" selecionado anteriormente.

#### **Campos de Resultados do Item**

**Itens encontrados** – tabela constituída com os campos a seguir: **Código Completo** – indica o código do item que compõe a célula cuja regra você deseja copiar. **Título** – indica o nome do título do item que compõe a célula cuja regra você deseja copiar.

Cada linha do resultado contém um link e para selecionar o item, basta clicar em um dos seus campos. Ao selecionar o item, o sistema exibirá uma lista de colunas para que você selecione uma coluna que, juntamente ao item, formará a célula cuja regra você deseja copiar. A lista das colunas é constituída pelos campos Código da Coluna e Título da Coluna.

# **Botões**

**Pesquisar** – clique neste botão para efetuar a pesquisa de itens considerando os filtros informados. **Retornar** – clique neste botão para retornar para o cadastro das linhas de regra.

# **Próximas Telas**

[Copiar Regras - Escolha de Coluna](http://manualsiafi.tesouro.gov.br/demonstrativos/itens-e-regras-dos-demonstrativos/consultar-estrutura-do-demonstrativo/detalhar-demonstrativo-regra-conta-e-item/manter-regras-do-demonstrativo-regra-conta-e-item/visualizar-regra-de-item/manter-regra-de-item/copiar-regras-escolha-de-linha/copiar-regras-escolha-de-coluna)

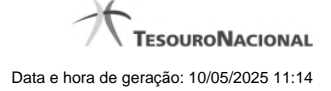

# **1.1 - Copiar Regras - Escolha de Coluna**

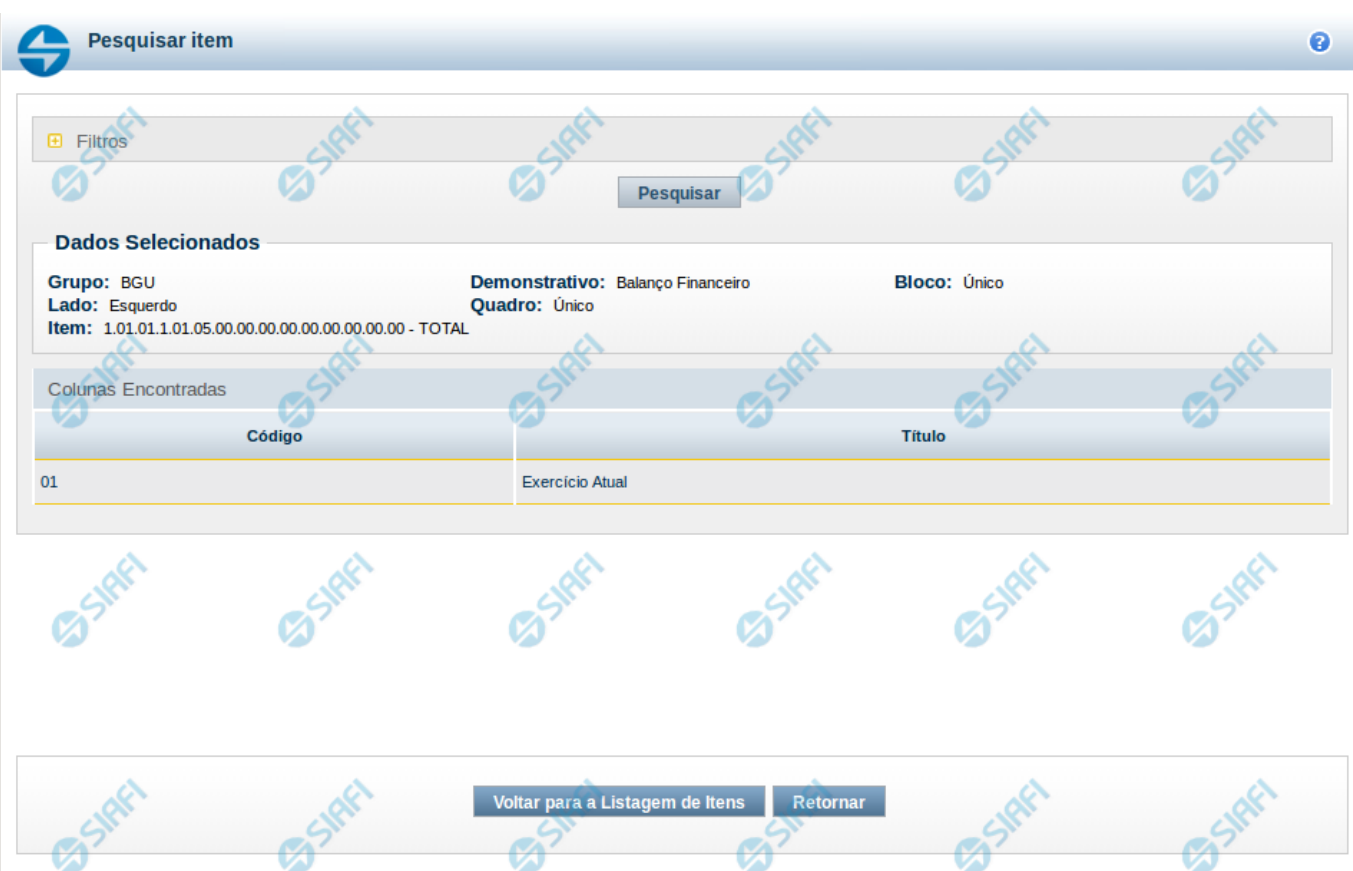

#### **Copiar Regras - Escolha de Coluna**

Nesta tela é disponibilizada pesquisa para selecionar uma célula para cópia de suas linhas de regras. Na tela anterior, já foi escolhido um item, agora você pode escolher uma coluna, e, finalmente, podem ser visualizadas as linhas de regra.

# **Cabeçalho de Resultados**

Esta seção é constituída por campos onde são informados os parâmetros da consulta.

#### Você pode preencher qualquer combinação de campos, dentre os apresentados.

O símbolo "-" antes da palavra "Filtros" indica que o bloco está expandido, exibindo seu conteúdo. Ao ser apresentado o resultado da consulta, esse bloco estará contraído, e ao lado da palavra "Filtros" é apresentado o símbolo "+", indicando que seu conteúdo está oculto. Clique no símbolo "+" para expandir o bloco de filtros e visualizar os parâmetros da pesquisa.

**Título do Item** – neste campo você deve informar um texto contido no título do item

**Grupo** - nesse campo deve ser informado, a partir dos Grupos de Demonstrativos do SIAFI, aquele que possui a célula cuja regra você deseja consultar. Ao selecionar este campo, o campo Demonstrativo é carregado com as opções correspondentes ao grupo aqui selecionado. Este é um campo obrigatório para a consulta.

**Demonstrativo** - Deixe em branco ou selecione um demonstrativo que contenha a célula cuja regra você deseja copiar. As opções apresentadas neste campo aparecerão conforme o valor do parâmetro "grupo" selecionado anteriormente.

**Bloco** - Deixe em branco ou selecione um bloco que possui a célula cuja regra você deseja copiar. As opções apresentadas neste campo aparecerão conforme o valor do parâmetro "demonstrativo" selecionado anteriormente.

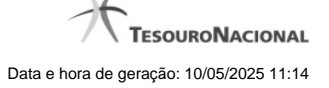

**Lado** - Deixe em branco ou selecione um lado que possui a célula cuja regra você deseja copiar. As opções apresentadas neste campo aparecerão conforme o valor do parâmetro "Bloco" selecionado anteriormente.

**Quadro** - Deixe em branco ou selecione um quadro que possui a célula cuja regra você deseja copiar. As opções apresentadas neste campo aparecerão conforme o valor do parâmetro "Lado" selecionado anteriormente.

# **Campos de Resultados da Coluna**

**Código** – indica o código da coluna **Título** – indica o título da coluna

# **Botões de Resultados da Coluna**

**Voltar para a listagem de Item** - clique neste botão para retornar para a listagem contendo os itens pesquisados anteriormente. **Retornar** – clique neste botão para retornar para o cadastro das linhas de regra.

# **Próximas Telas**

[Copiar Regras - Escolha de Regras](http://manualsiafi.tesouro.gov.br/demonstrativos/itens-e-regras-dos-demonstrativos/consultar-estrutura-do-demonstrativo/detalhar-demonstrativo-regra-conta-e-item/manter-regras-do-demonstrativo-regra-conta-e-item/visualizar-regra-de-item/manter-regra-de-item/copiar-regras-escolha-de-linha/copiar-regras-escolha-de-coluna/copiar-regras-escolha-de-regras)

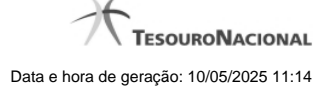

# **1.1.1 - Copiar Regras - Escolha de Regras**

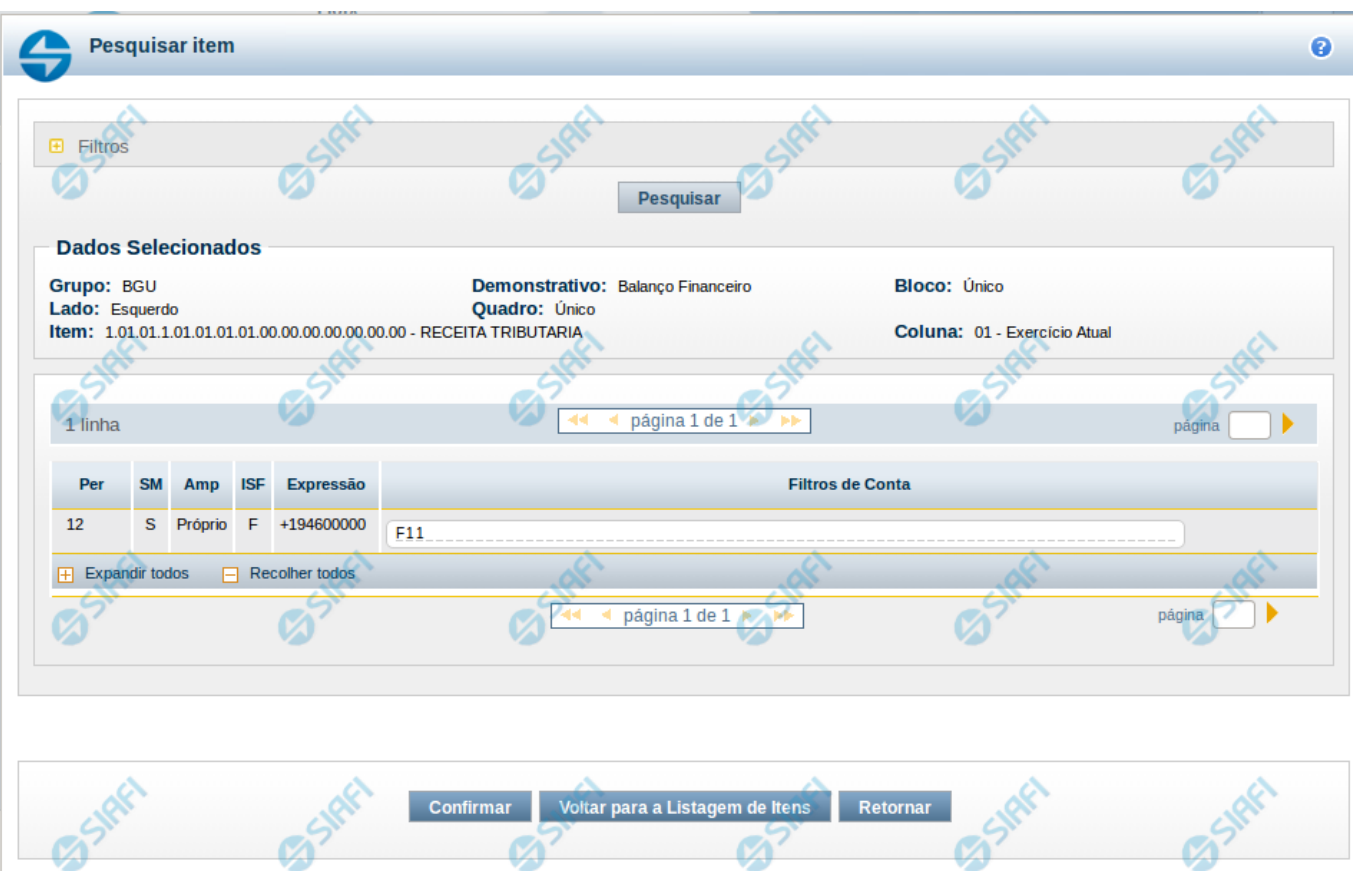

# **Copiar Regras - Escolha de Regras**

Nesta tela é disponibilizada pesquisa para selecionar uma célula para cópia de suas linhas de regras. Nas telas anteriores, já foram escolhidos um item e uma coluna, e, agora, finalmente, podem ser visualizadas as linhas de regra.

# **Cabeçalho de Resultados**

Ao selecionar o item são apresentadas informações no cabeçalho, indicando a seleção previamente realizada: **Grupo** – indica o grupo do demonstrativo do item selecionado anteriormente **Demonstrativo** - indica o demonstrativo do item selecionado anteriormente **Bloco** – indica o bloco do demonstrativo do item selecionado anteriormente **Lado** - indica o lado do demonstrativo do item selecionado anteriormente **Quadro** – indica o quadro do demonstrativo do item selecionado anteriormente **Item** – indica o item, selecionado anteriormente, com seu código e título

Ao selecionar a coluna, o cabeçalho exibe ainda: **Coluna** – indica a coluna, selecionada anteriormente, com seu código e título

# **Campos de Resultados de Linhas de Regra**

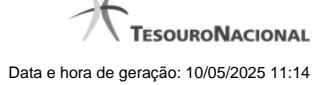

Como o item já foi selecionado, você deve selecionar uma coluna para formar a célula, cujas regras deseja copiar. Ao selecionar a célula, o sistema exibirá uma lista com as linhas de regra cadastradas para ela. Essa tabela é constituída pelas linhas de regra da célula selecionada e os campos serão apresentadas de acordo com o tipo dessa regra (Regra de Item ou Regra de Conta).

No caso de **Regra de Conta**, serão exibidos os campos a seguir:

**Per** – indica o período da linha de regra

**SM** – indica se a linha de regra é referente a saldo (S) ou movimento (M)

**Amp** – indica o tipo de amplitude da linha de regra

**ISF** – indica o tipo de ISF da linha de regra

**Expressão** – indica a expressão da linha de regra que é composta por um operador e uma conta contábil

**Filtros de Conta**– indica os filtros de conta que serão aplicados na linha de regra. Estes filtros podem ser de conta-corrente, de célula orçamentária e de granularidade.

No caso de **Regra de Item**, serão exibidos os campos a seguir:

**Operação** – indica a operação utilizada na expressão da linha de regra **Item** – indica o item utilizado na célula da expressão da linha de regra **Coluna** – indica a coluna utilizada na célula da expressão da linha de regra **ISF** – indica o ISF utilizado como filtro na linha de regra

**Botões**

**Confirmar** – clique neste botão para confirmar a cópia das linhas de regra a partir da regra existente na célula selecionada. **Voltar para Listagem de Itens** – clique neste botão para retornar para a listagem contendo os itens pesquisados anteriormente. **Retornar** – clique neste botão para retornar para o cadastro das linhas de regra.